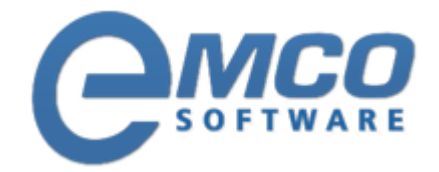

## **Knowledgebase Article**

## **Monitoring, Capture and creation of MSI package**

**© Copyright 2001-2012 EMCO Software**

Company web site: [emcosoftware.com](http://emcosoftware.com/) Support email: [support@emcosoftware.co](mailto:support@emcosoftware.com)m Support telephone:  $\frac{14}{26}$  +44 20 3287-7651  $\frac{1}{2}$  +1 646 233-1163

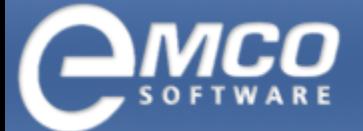

## **Monitoring, Capture and creation of MSI package**

- 1. Run MSI Package Builder.
- 2. Click Start Monitor Icon shown on the toolbar.

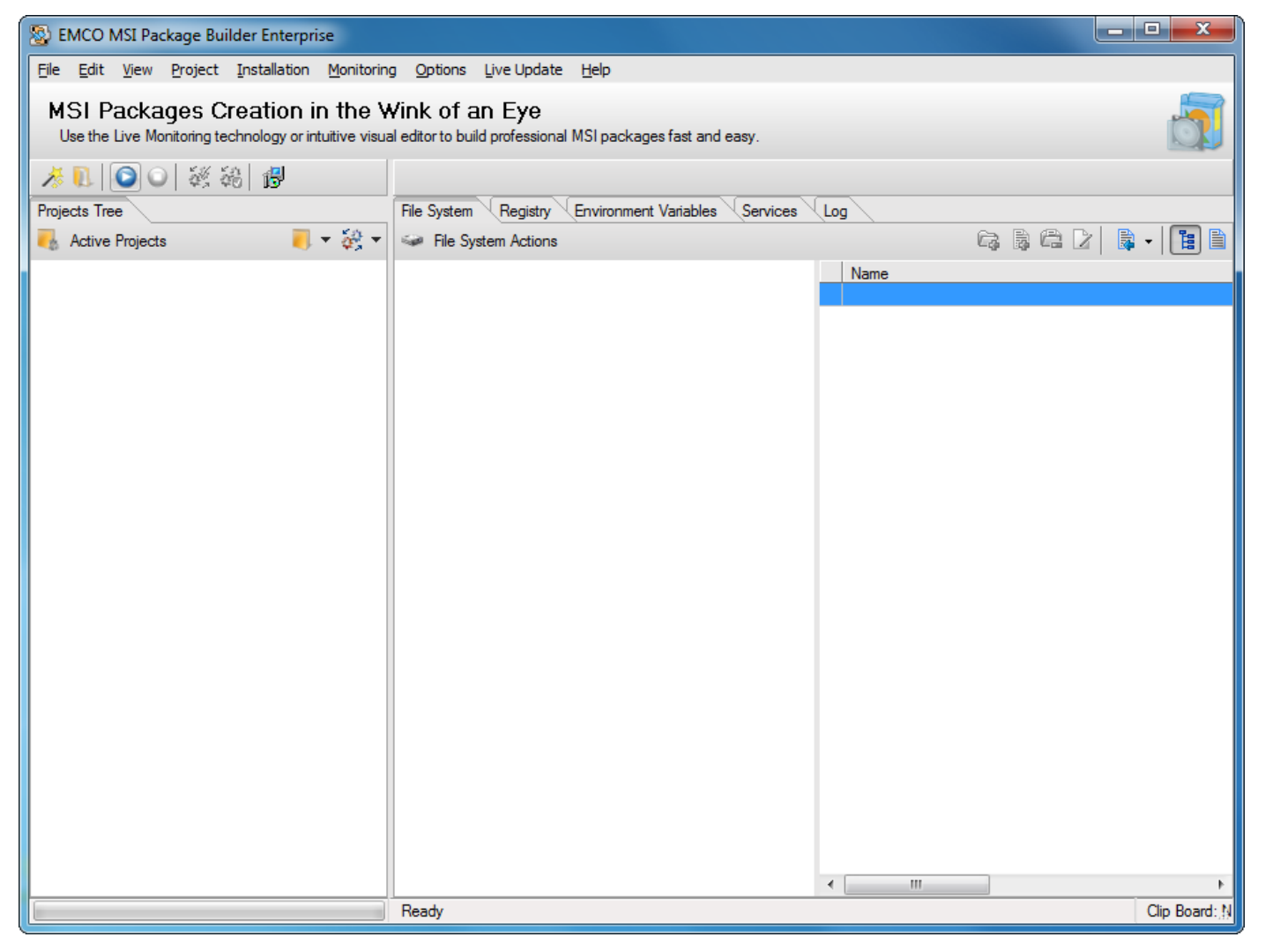

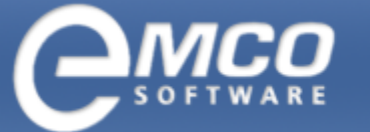

*Monitoring, Capture and creation of MSI package*

- 3. New Project Name dialog box will appear on the screen.
- 4. Type in the name of your new project in the New Name textbox.

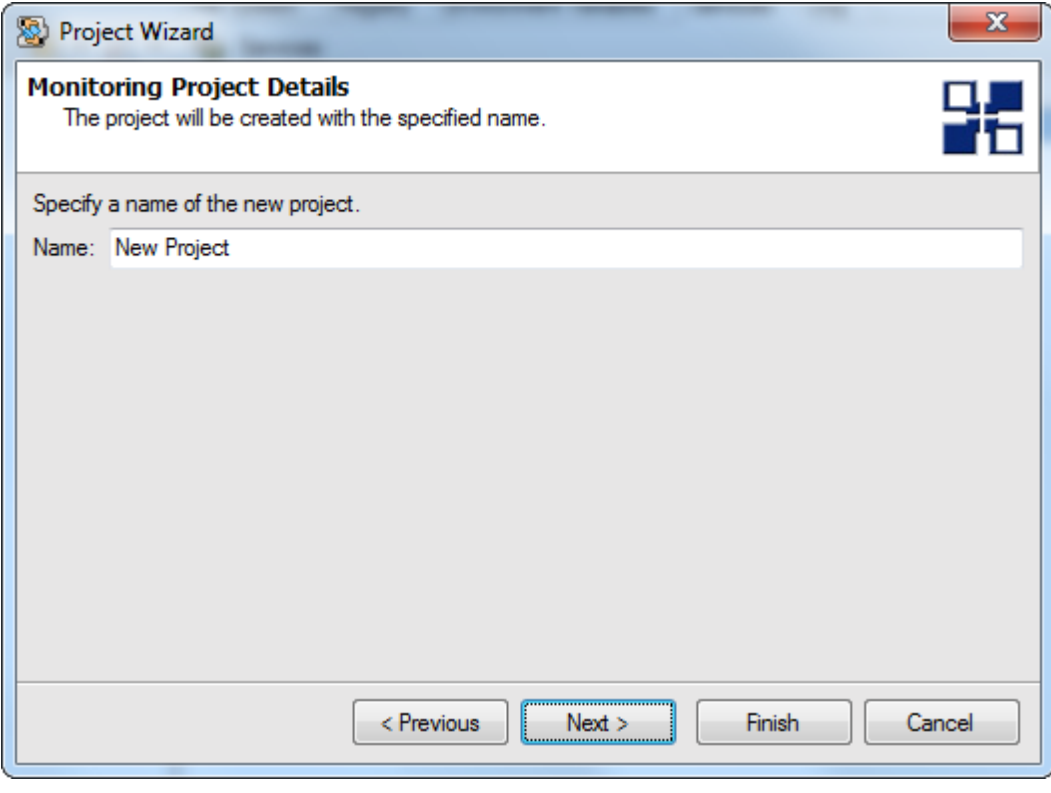

5. Click Ok button.

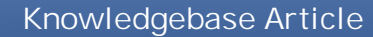

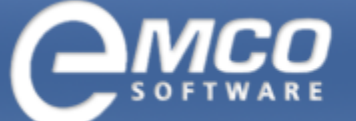

- 6. Run your required installation.
- 7. After you finish with your installation; click Stop Monitor icon shown on the toolbar.

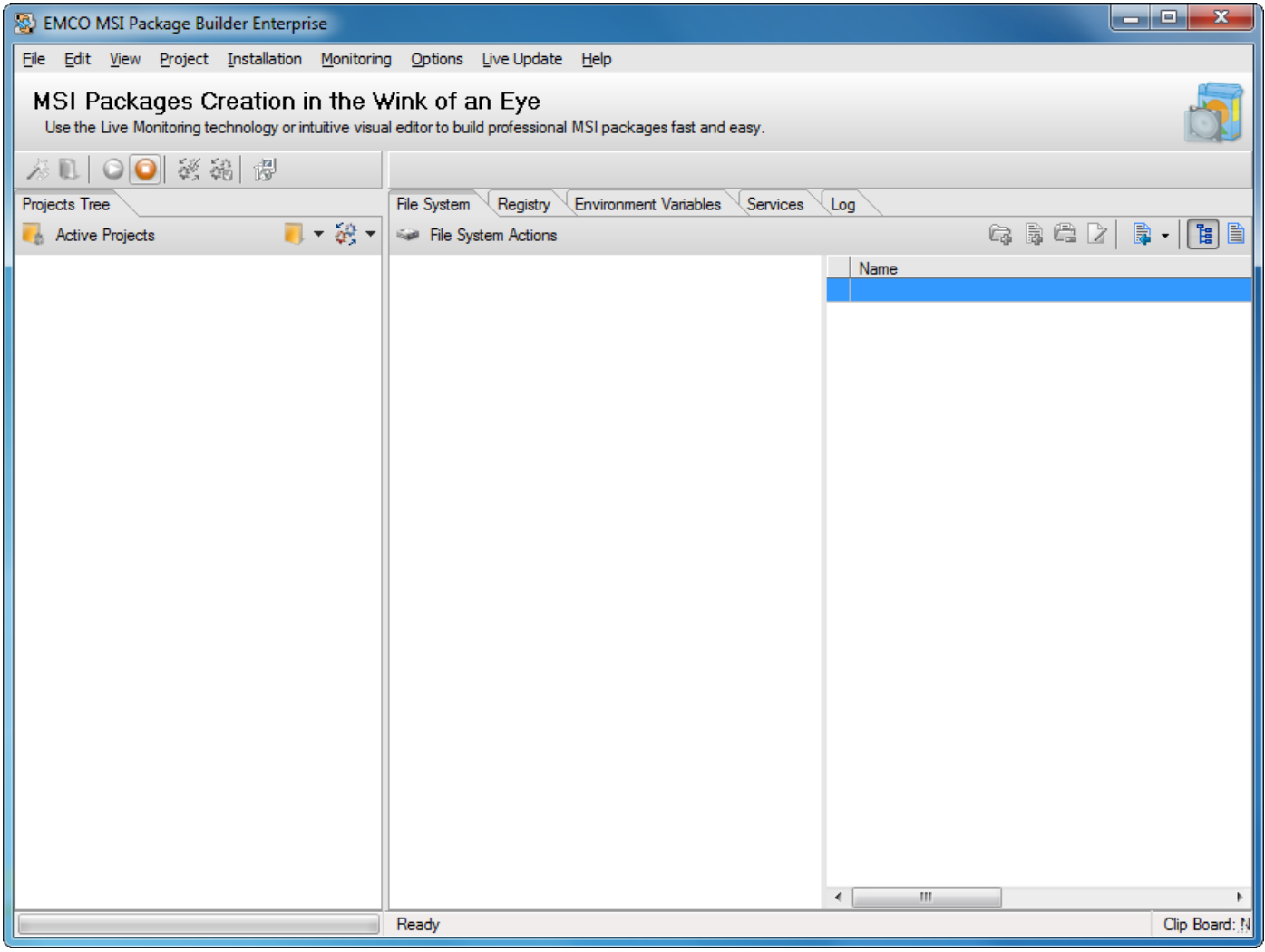

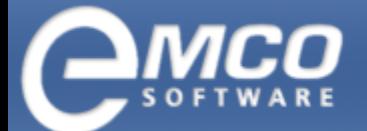

*Monitoring, Capture and creation of MSI package*

8. The captured information will appear under the project node.

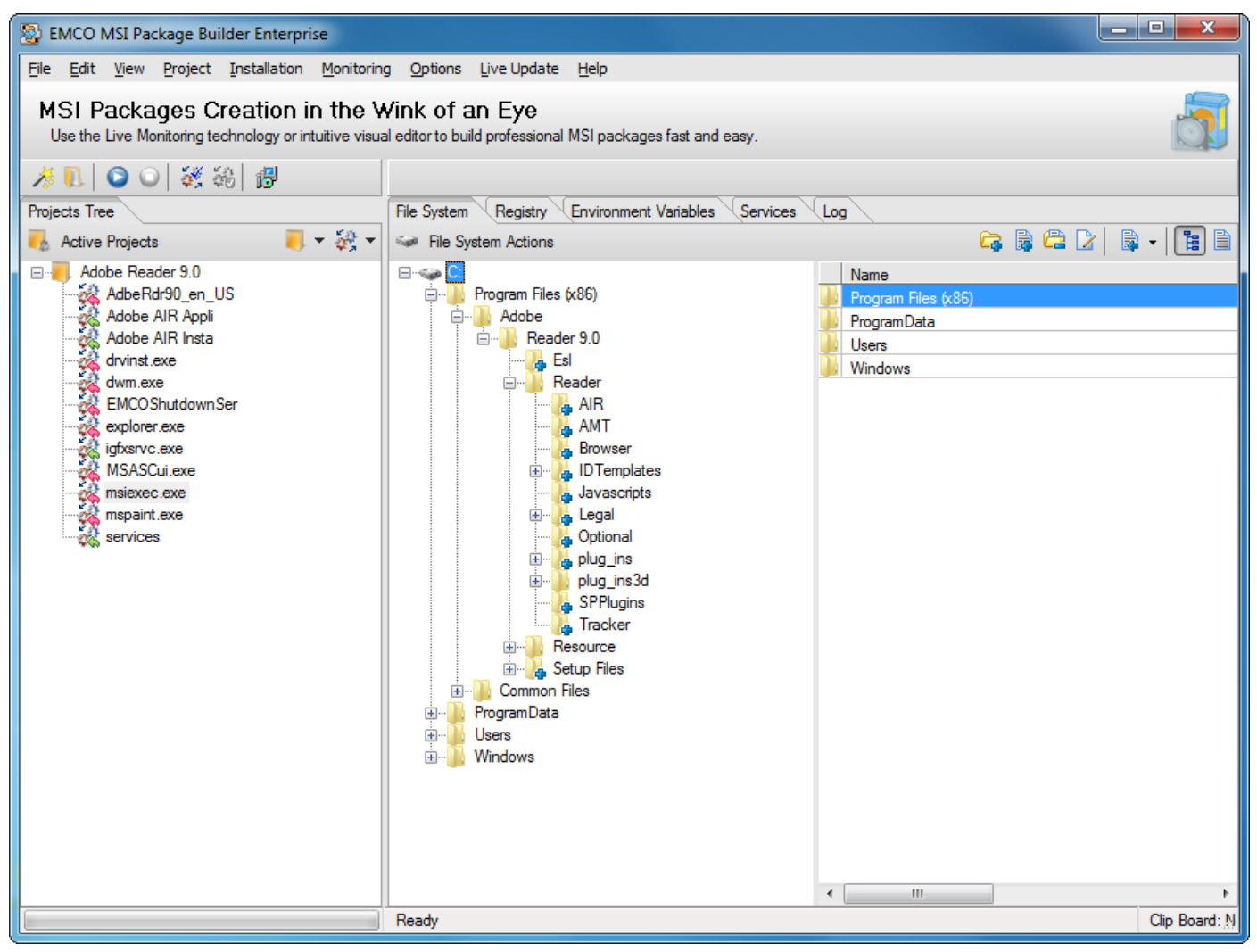

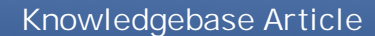

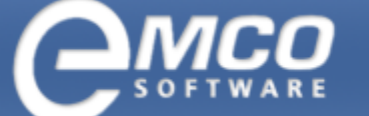

*Monitoring, Capture and creation of MSI package*

9. Keep the required items and remove the rest.

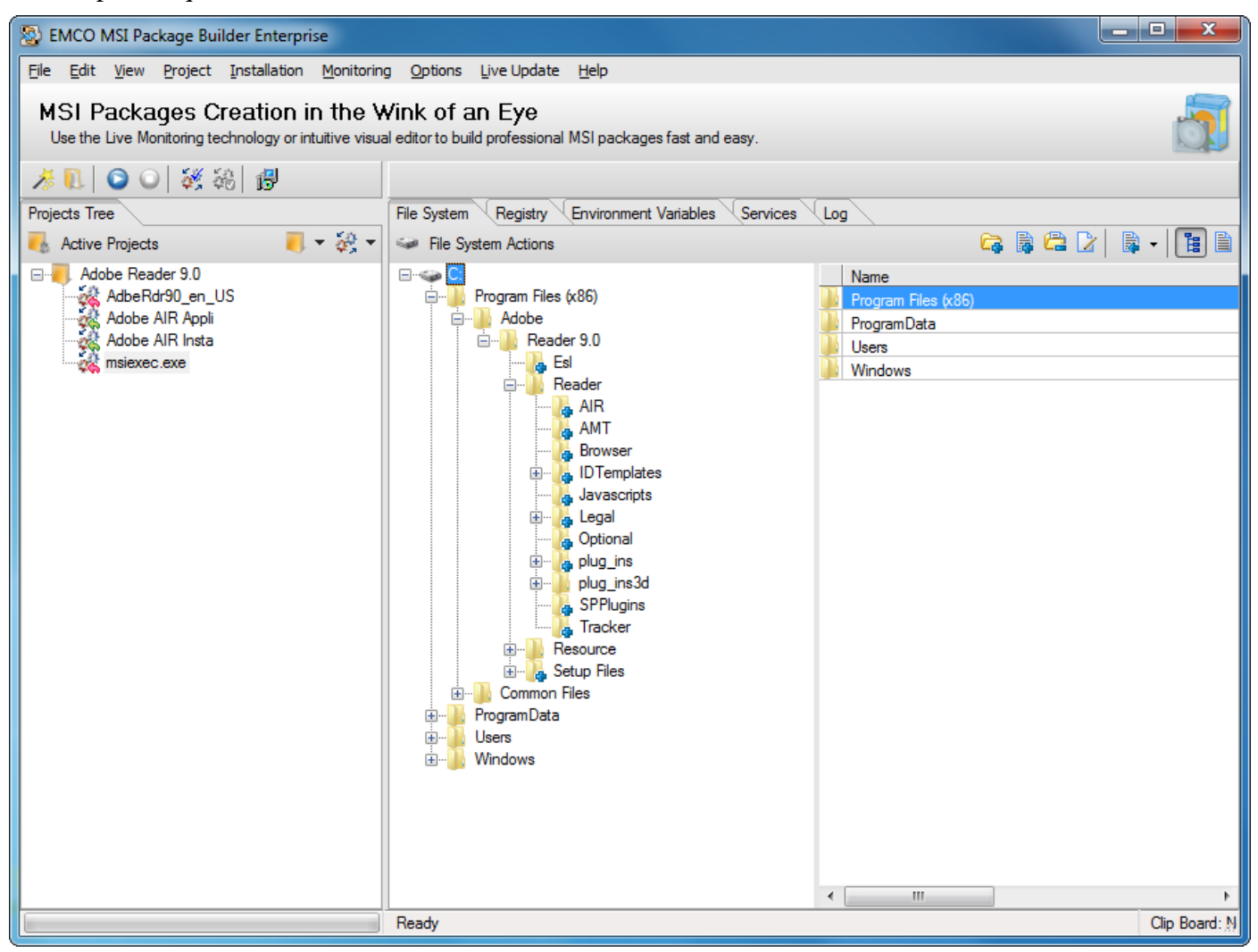

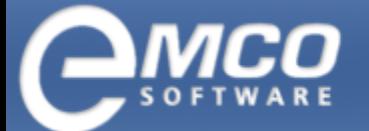

*Monitoring, Capture and creation of MSI package*

10. After you have captured the required data from an existing installation; click Prepare Installation menu item under Installation menu.

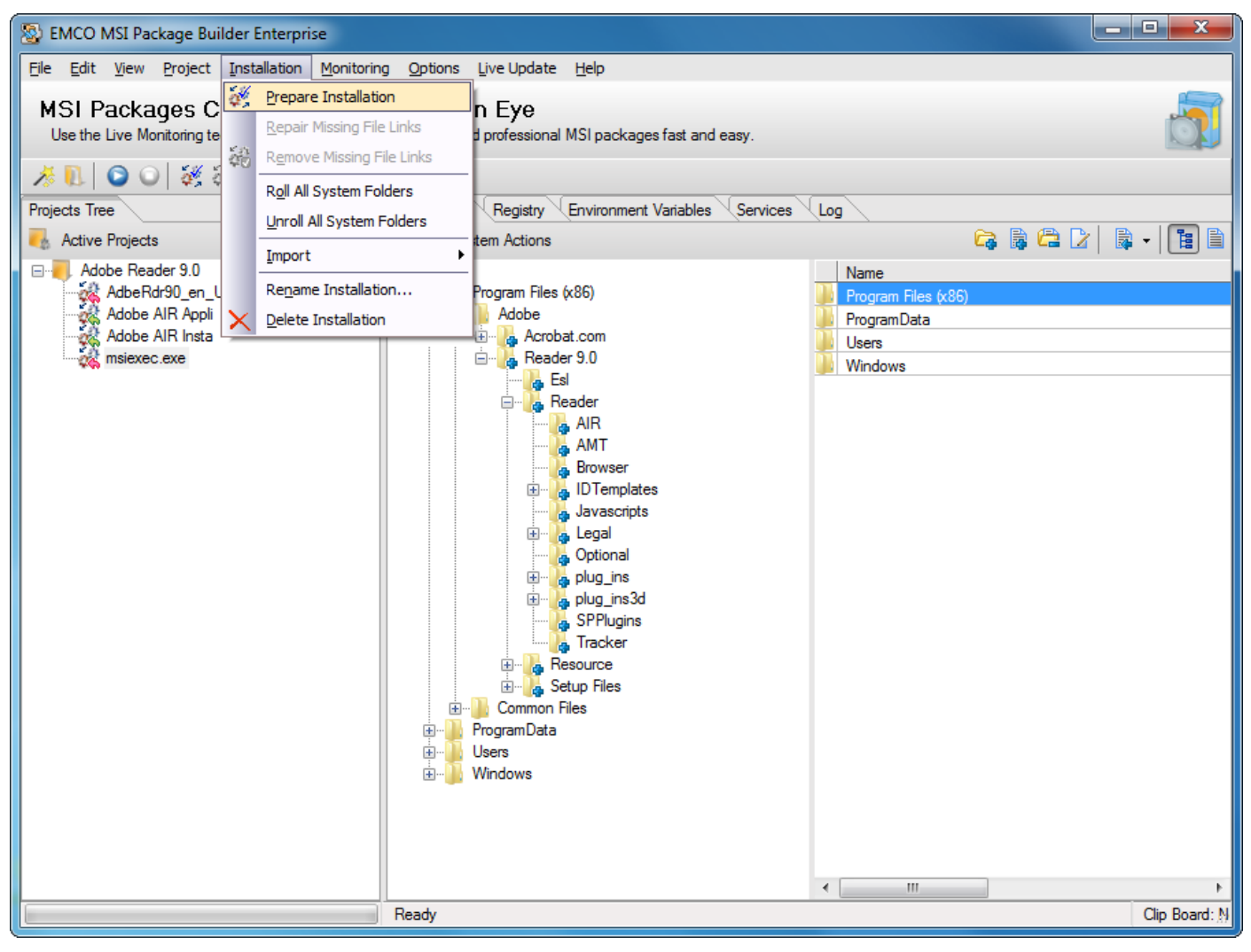

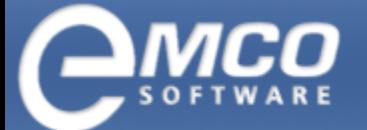

*Monitoring, Capture and creation of MSI package*

11. After you have captured the required data from an existing installation; click Remove Missing File Links menu item under Installation menu.

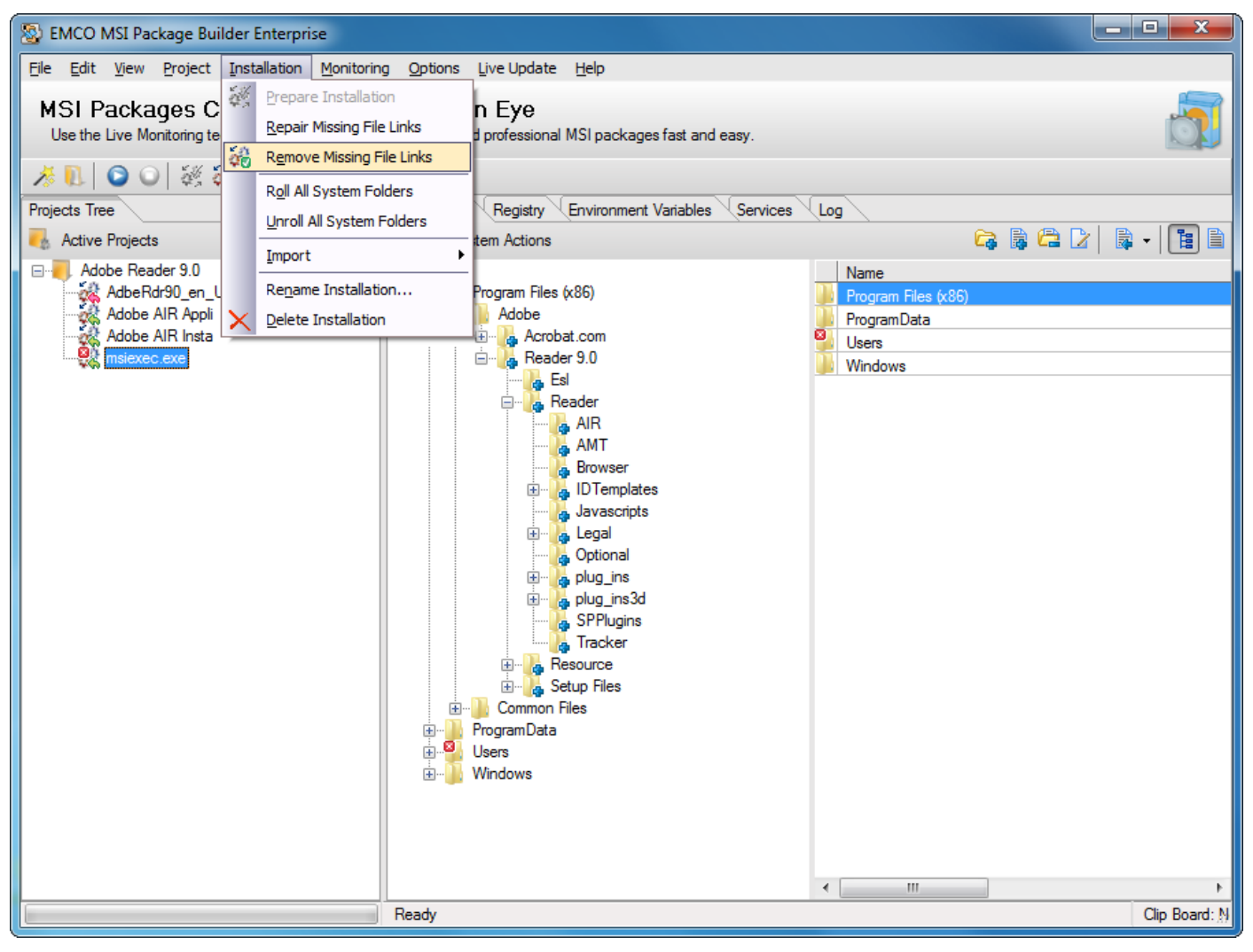

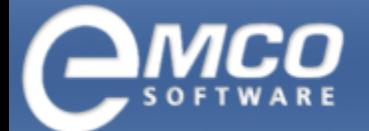

*Monitoring, Capture and creation of MSI package*

12. After you have prepared your installation; click Create MSI Package icon shown on the toolbar.

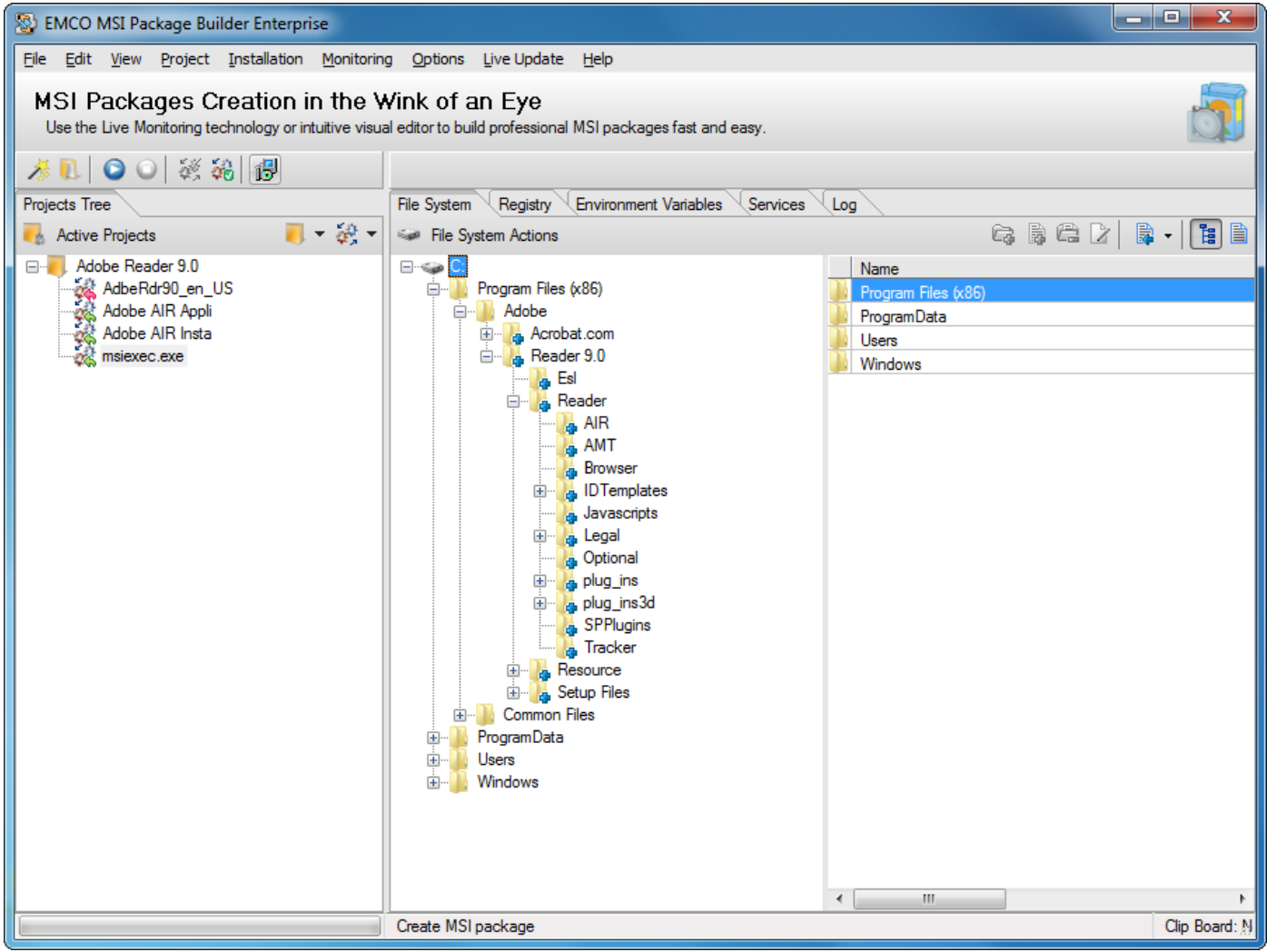

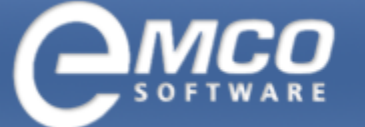

*Monitoring, Capture and creation of MSI package*

- 13. Create MSI dialog box will appear on the screen.
- 14. Type in the name of the file in File Name textbox.
- 15. Select your required language for your installation.
- 16. Type the name for the installation in the Name textbox.
- 17. If you want to reboot machines after the MSI installation, check the Reboot after MSI installation checkbox.

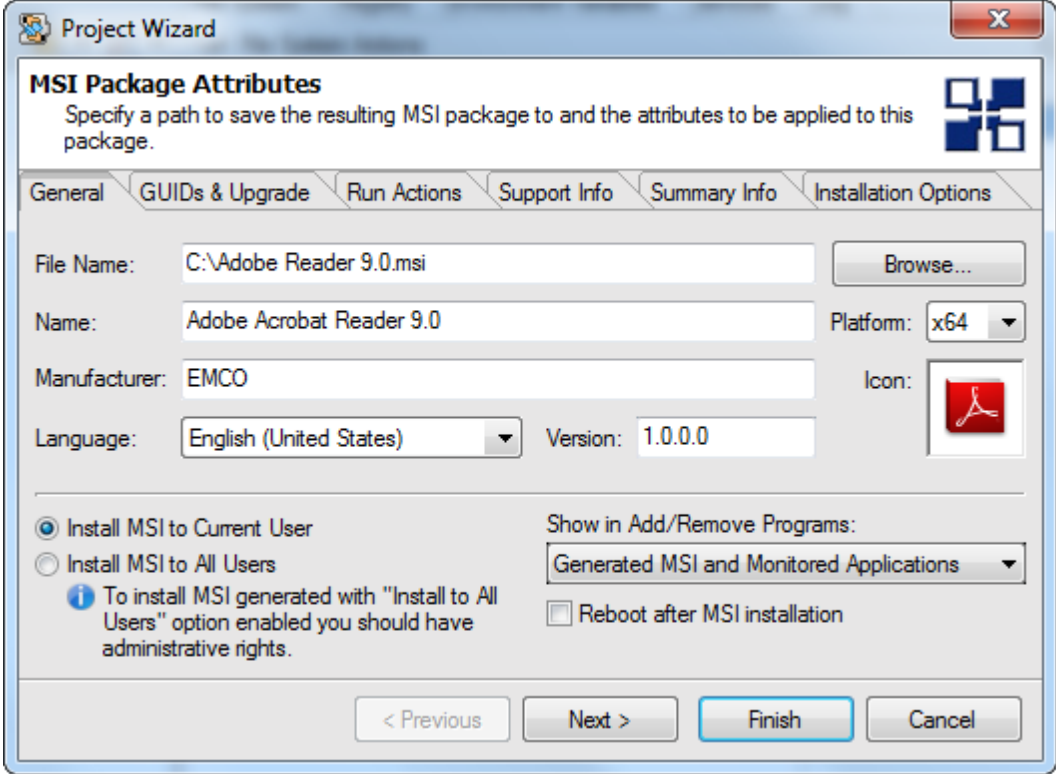

18. Click Finish button.